# Sign in to download Office

- 1.Go to www.office.com and if you're not already signed in, select **Sign in**.
- 2.Sign in with the account you associated with this version of Office. This account can be a Microsoft account, or work or school account. I forgot the account I use with Office
- 3.After signing in, follow the steps that match the type of account you signed in with.

#### **You signed in with a Microsoft account**

a.From the Office home page select **Install Office**.

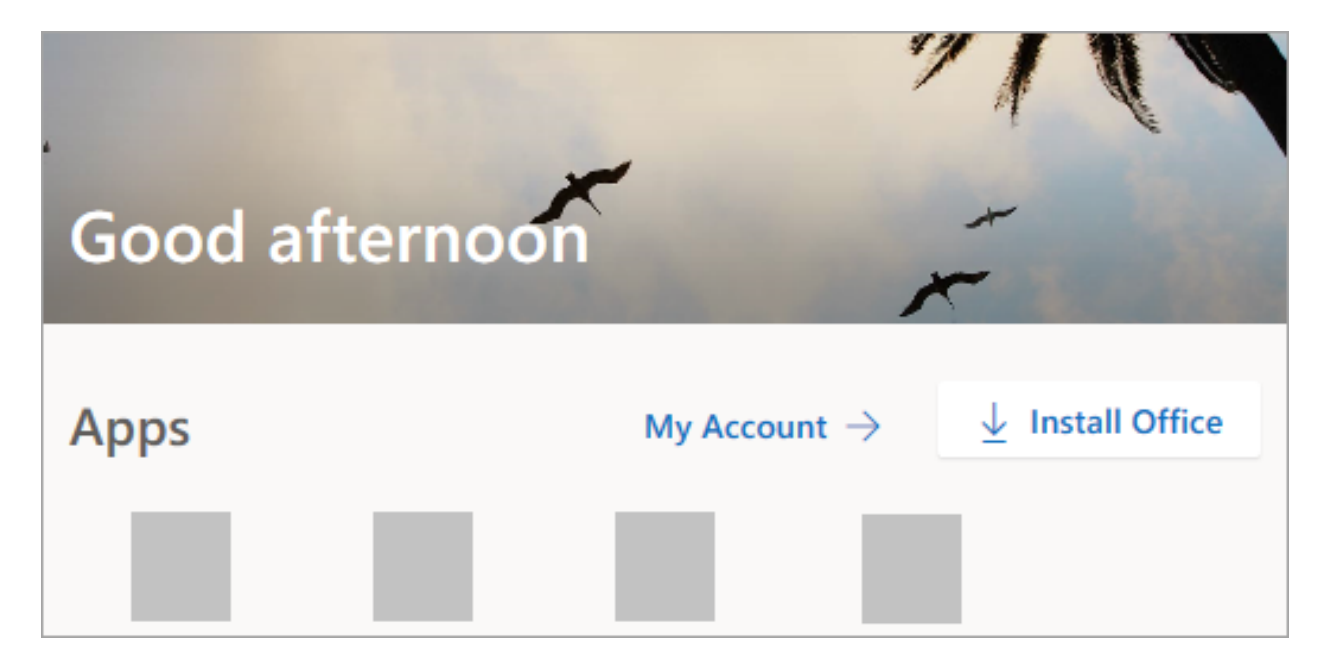

b.Select **Install** (or depending on your version, **Install Office>**).

**You signed in with a work or school account**

c.From the Office 365 home page select **Install Office apps** (If you set a different start page, go to aka.ms/office-install.)

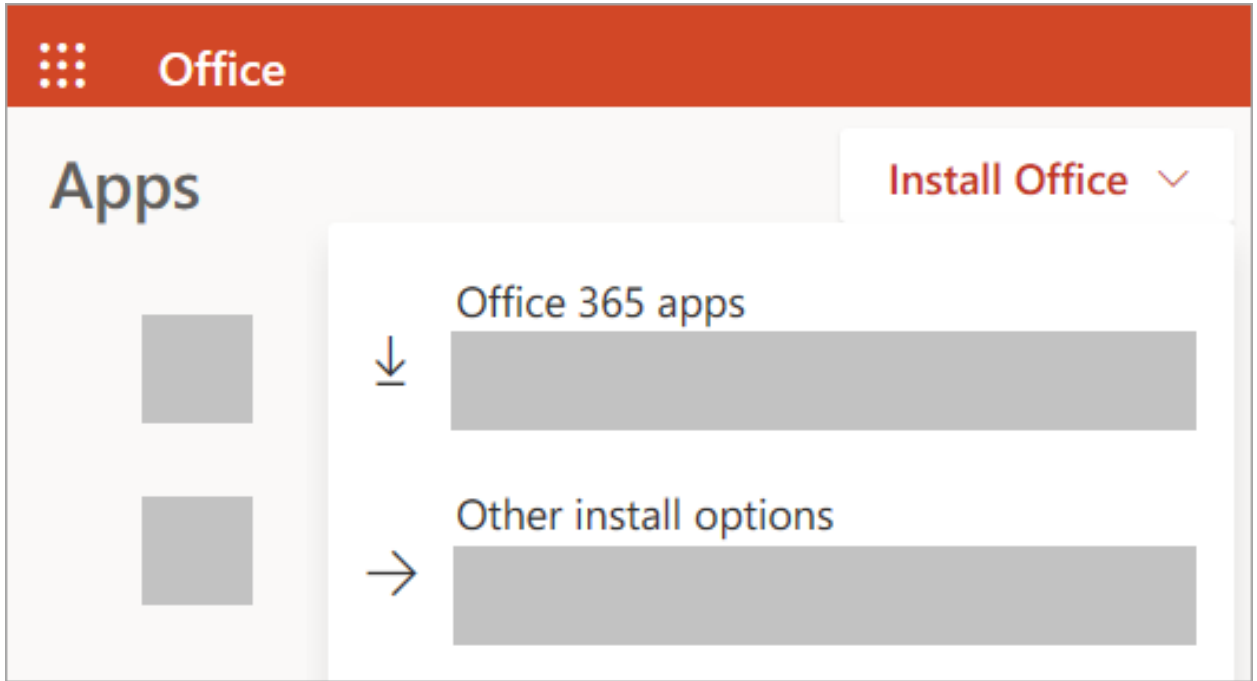

#### d.Select **Office 365 apps** to begin the installation.

**Tip:** The 64-bit version is installed by default unless Office detects you already have a 32-bit version of Office (or a stand-alone Office app such as Project or Visio) installed. In this case, the 32-bit version of Office will be installed instead.

To change from a 32-bit version to a 64-bit version or vice versa, you need to uninstall Office first (including any stand-alone Office apps you have such as Project of Visio). Once the uninstall is complete, sign in again to www.office.com and select **Other install options**, choose the language and version you want (64 or 32-bit), and then select **Install**. (See Install Visio or Install Project if you need to reinstall those stand-alone apps.)

4.This completes the download of Office to your device. To complete the installation, follow the prompts in the "Install Office" section below.

**Tip: Don't see an install option after signing in?** There could be an issue with your account. Select Need help? from above and review the solutions under **Account questions**.

## Install Office

1.Depending on your browser, select **Run** (in Edge or Internet Explorer), **Setup** (in Chrome), or **Save File** (in Firefox).

If you see the User Account Control prompt that says, **Do you want to allow this app to make changes to your device?** select **Yes**.

The install begins.

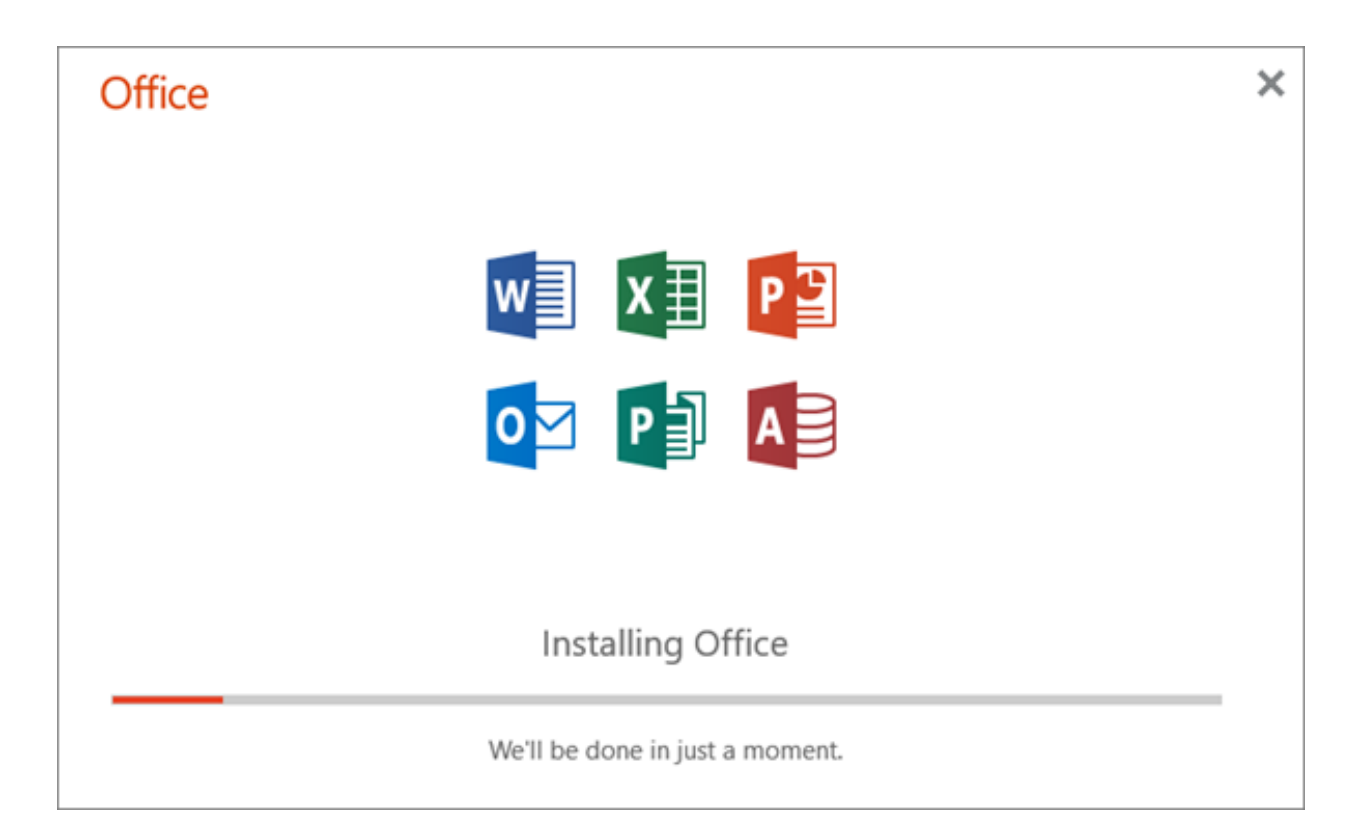

2.Your install is finished when you see the phrase, **"You're all set! Office is installed now"** and an animation plays to show you where to find Office applications on your computer. Select **Close**.

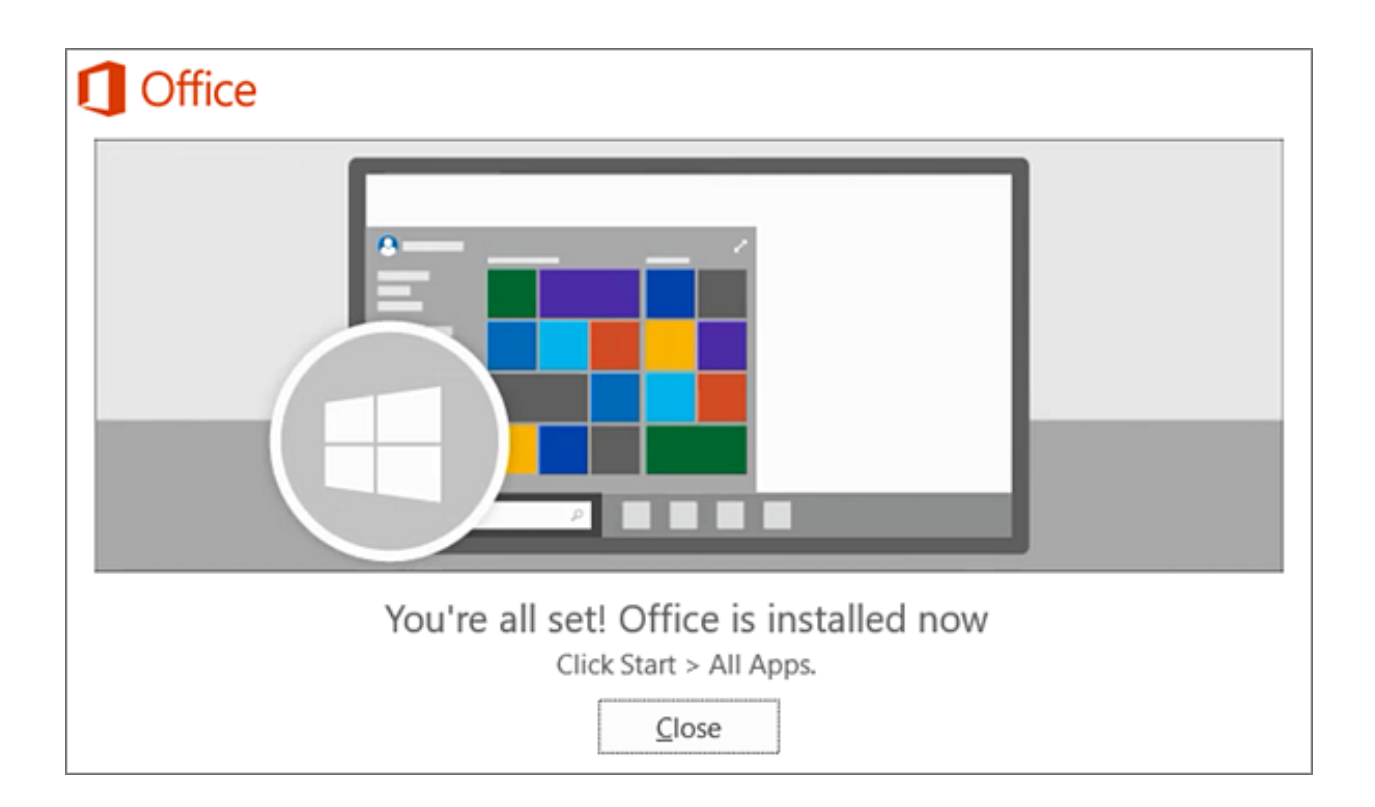

### **Installation or sign in issues?**

If you're having an installation issue such as Office taking long to install, try Need help? for a list of common issues.

## Activate Office

1.To open an Office app, select the **Start** button (lowerleft corner of your screen) and type the name of an Office app, like **Word**.

If you have Windows 8.1 or 8.0, type the name of an Office app on the **Start** screen. Can't find your Office apps?

- 2.To open the Office app, select its icon in the search results.
- 3.When the Office app opens, accept the license agreement. Office is activated and ready to use.

**Note:** The Activation Wizard appears if Office has trouble activating. Complete the steps in the wizard to finish activating Office.